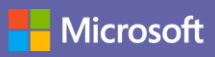

#### Príručka so stručným návodom

Ste novým používateľom Microsoft Teams? V tejto príručke nájdete základné informácie.

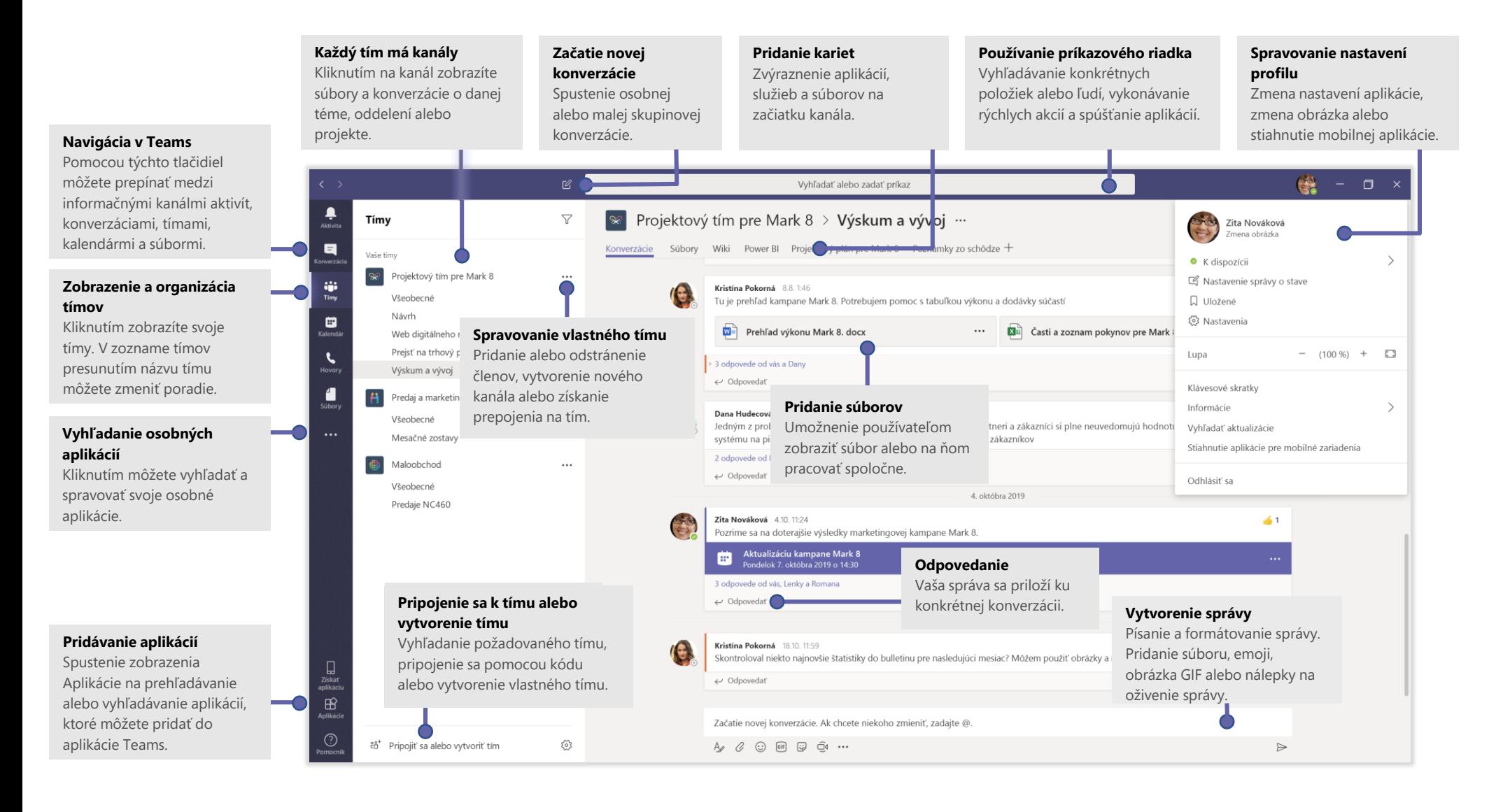

#### Prihlásenie

Vo Windowse kliknite na položky **Štart** > **Microsoft Teams**. V Macu prejdite do priečinka **Aplikácie** a kliknite na položku **Microsoft Teams**. V mobilnom zariadení ťuknite na ikonu **Teams**. Potom sa prihláste so svojím menom používateľa a heslom v Office 365. (Ak používate bezplatnú verziu aplikácie Teams, prihláste sa s príslušným menom používateľa a heslom.)

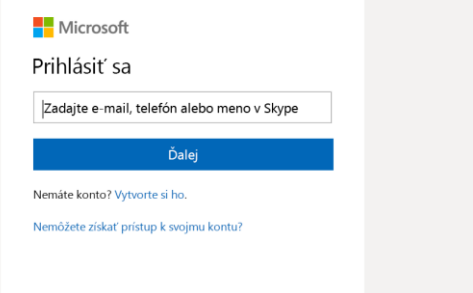

#### Začatie konverzácie

*S celým tímom*... Kliknite na položku **Tímy** , vyberte tím a kanál, napíšte správu a kliknite na ikonu **Odoslať** .

*S osobou alebo skupinou*... Kliknite na ikonu **Nová konverzácia** , do poľa **Komu** zadajte meno osoby alebo názov skupiny, napíšte správu a kliknite na ikonu **Odoslať** .

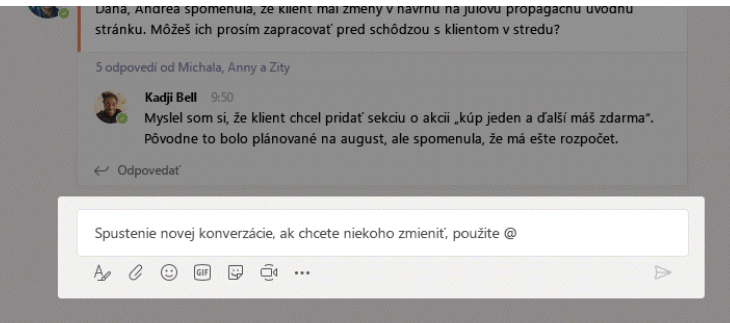

#### Výber tímu a kanála

*Tím* je kolekcia ľudí, konverzácií, súborov a nástrojov – všetko na jednom mieste. *Kanál* je diskusia v tíme, ktorá sa venuje oddeleniu, projektu alebo téme. Kliknite na položku Tímy  $\frac{8}{10}$  a vyberte tím. Vyberte kanál a preskúmajte karty **Konverzácie**, **Súbory** a ďalšie karty.

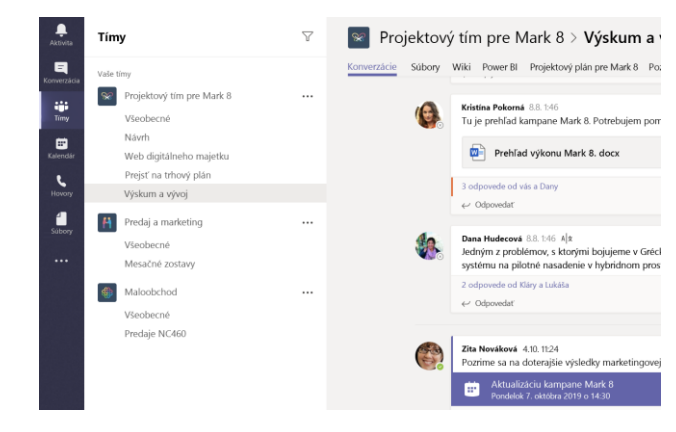

#### Začatie schôdze

Kliknutím na ikonu **Stretnúť sa** pod poľom na písanie správy spustite schôdzu v kanáli. (Ak kliknete na položku **Odpovedať** a potom na ikonu **Stretnúť sa**  $\Box$ 4, schôdza bude založená na danej konverzácii.) Zadajte názov schôdze, potom začnite pozývať ľudí.

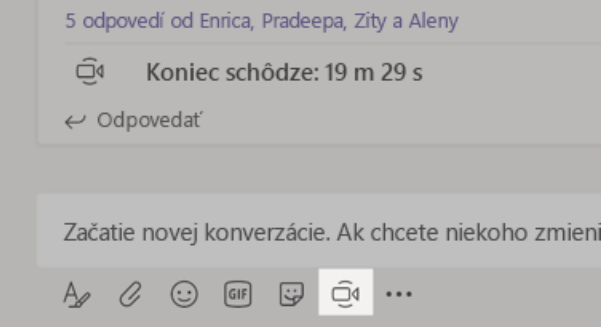

### Uskutočňovanie zvukových hovorov a videohovorov

Ak chcete niekomu zavolať z konverzácie, kliknite na ikonu **Videohovor**  alebo **Zvukový hovor** . Ak chcete zavolať na číslo, kliknite na ikonu **Hovory** & a zadajte telefónne číslo. V tejto oblasti môžete zobraziť aj históriu hovorov a hlasovú schránku.

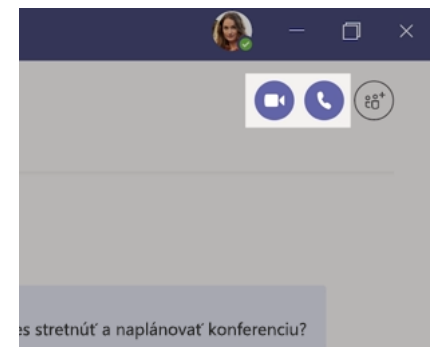

#### Odpovedanie na konverzáciu

Konverzácie v kanáli sú usporiadané podľa dátumu a zoskupené do vlákien. Vyhľadajte vlákno, na ktoré chcete odpovedať, a kliknite na položku **Odpovedať**. Pridajte svoje myšlienky a kliknite na ikonu **Odoslať** .

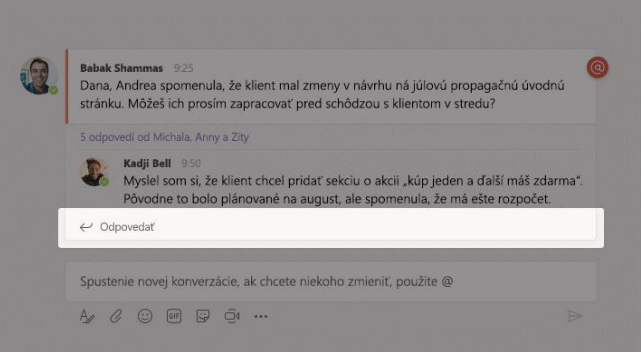

## @Zmienky

Ak chcete získať pozornosť nejakej osoby, zadajte **@** a potom jej meno (alebo ju vyberte v zobrazenom zozname). Pomocou zmienky **@team** odošlete správu všetkým členom tímu a pomocou zmienky **@channel** ste mohli upozorniť všetkých používateľov, ktorý majú kanál označený ako obľúbený.

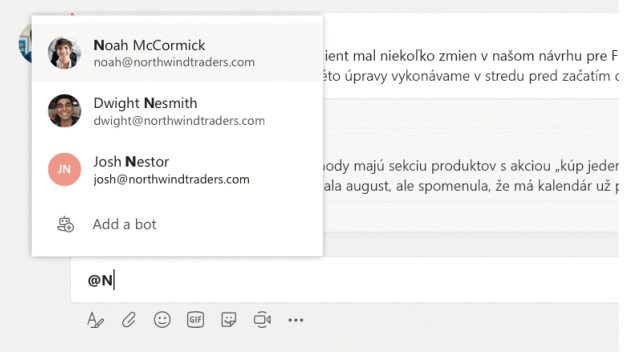

#### Pridanie emoji, meme alebo obrázka GIF

Kliknite na ikonu **Nálepka b**od poľom na písanie správy, potom vyberte meme alebo nálepku z niektorej kategórie. Na paneli sú aj tlačidlá na pridanie emoji alebo obrázka GIF.

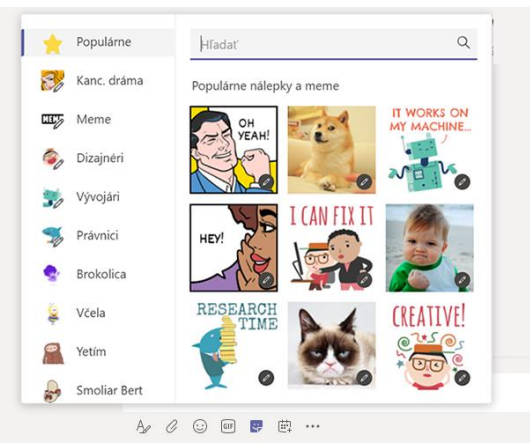

### Prehľad o aktivitách

Kliknite na ikonu **Aktivita** na ľavej strane. V okne **Informačný kanál** sa zobrazujú všetky oznámenia a všetko, čo sa v posledom čase stalo v kanáloch, ktoré sledujete.

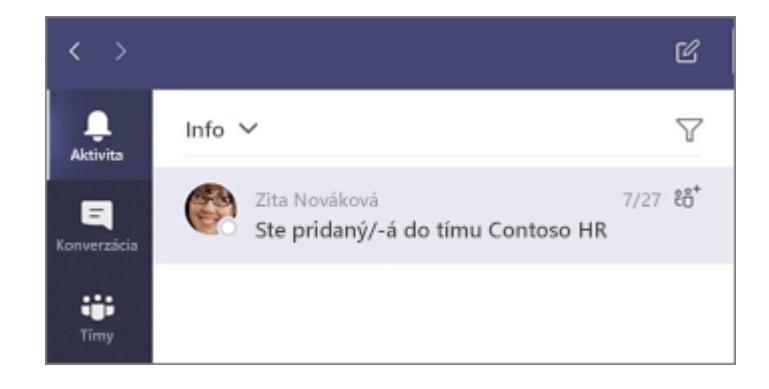

## Pridanie karty v kanáli

Kliknite na ikonu  $+$ vedľa kariet v hornej časti kanála, kliknite na požadovanú aplikáciu a potom postupujte podľa pokynov. Ak sa požadovaná aplikácia nezobrazuje, použite pole **Hľadať**.

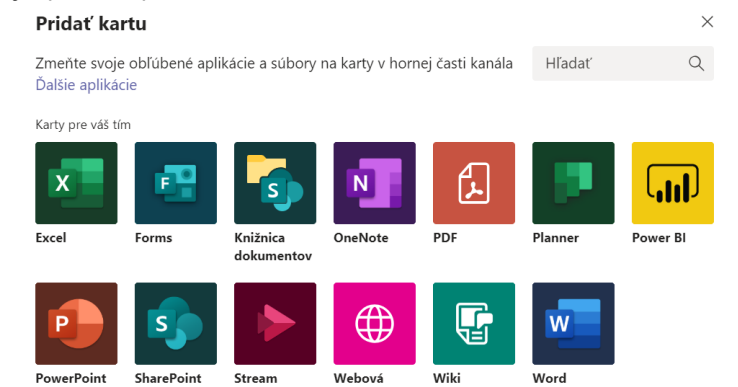

## Zdieľanie súboru

Kliknite na ikonu **Priložiť**  $\mathscr Q$  pod poľom na písanie správy, vyberte umiestnenie súboru a potom požadovaný súbor. V závislosti od umiestnenia súboru sa zobrazia možnosti nahratia kópie, zdieľania prepojenia alebo iné spôsoby zdieľania.

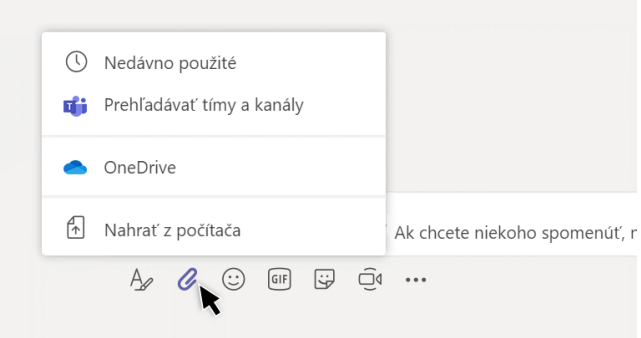

#### Práca so súbormi

Kliknutím na ikonu **Súbory** na ľavej strane zobrazíte všetky súbory, ktoré sa zdieľajú v rámci všetkých vašich *tímov*. Kliknutím na ikonu **Súbory** v hornej časti kanála zobrazíte všetky súbory, ktoré sa zdieľajú v danom *kanáli*. Kliknutím na ikonu **Ďalšie možnosti ...** vedľa súboru zobrazíte dostupné možnosti pre prácu so súbormi. V kanáli môžete rýchlo zmeniť súbor na kartu v hornej časti!

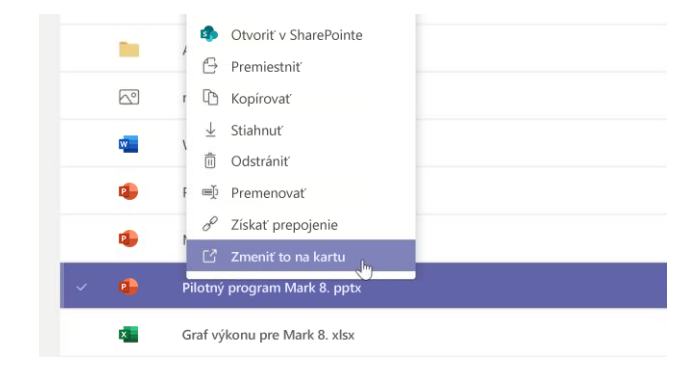

## Vyhľadávanie položiek

Zadajte hľadaný výraz do príkazového poľa v hornej časti aplikácie a stlačte kláves Enter. Potom vyberte kartu **Správy**, **Ľudia** alebo **Súbory**. Ak chcete spresniť výsledky hľadania, vyberte položku alebo kliknite na ikonu **Filter**  $\mathbf{T}$ .

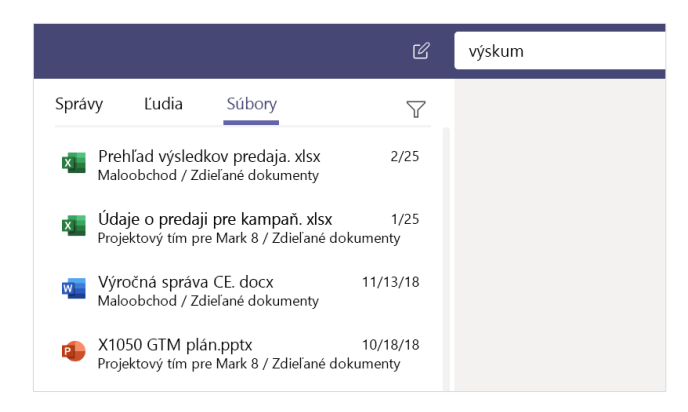

## Vyhľadanie osobných aplikácií

Kliknutím na položku **Ďalšie pridané aplikácie ---** zobrazíte svoje osobné aplikácie. Na tomto mieste ich môžete otvoriť alebo odinštalovať. Ďalšie aplikácie môžete pridať v okne **Aplikácie** .

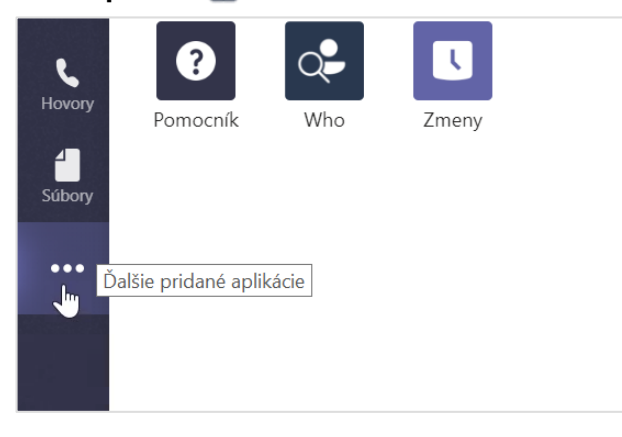

### Pridávanie aplikácií

Kliknite na položku **Aplikácie**  $\mathbf{B}$  vľavo. Tu môžete vybrať aplikácie, ktoré chcete používať v aplikácii Teams, vybrať príslušné nastavenie a **Pridať** aplikácie.

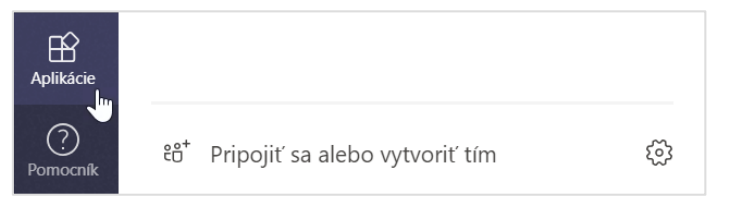

# Ďalšie kroky s Microsoft Teams

#### **Čo je nové v balíku Office**

Preskúmajte nové a vylepšené funkcie v aplikácii Microsoft Teams a ďalších aplikáciách balíka Office. Ďalšie informácie nájdete na stránke **https://go.microsoft.com/fwlink/?linkid=871117**.

#### **Získajte bezplatné školenia, kurzy a videá pre Microsoft Teams**

Ste pripravení dôkladnejšie preskúmať možnosti, ktoré ponúka Microsoft Teams? Prejdite na stránku **https://go.microsoft.com/fwlink/?linkid=2008318**  a preskúmajte možnosti našich bezplatných školení.

#### **Odoslanie pripomienok**

Páči sa vám Microsoft Teams? Máte nápad na jeho zlepšenie, o ktorý sa s nami chcete podeliť? Na ľavej strane aplikácie kliknite na položku **Pomocník** > **Poskytnúť pripomienky**. Ďakujeme!

## Získanie ďalších príručiek so stručným návodom

Ak si chcete stiahnuť naše bezplatné príručky so stručným návodom pre ďalšie obľúbené aplikácie, prejdite na stránku **https://go.microsoft.com/fwlink/?linkid=2008317.**